## **Firmware-Update für PROFINET**

## **Anforderungen**

- PC mit Netzwerkschnittstelle
- Web Browser (i.e. [http://www.mozilla.org\)](http://www.mozilla.org/)

## **Durchführung des Updates**

1. Rücksetzen in den Auslieferzustand durch drehen der Adress-Schalter auf 979 und Durchführung eines Power Neustarts des Moduls. Eine Wartezeit von 10 Sekunden ist einzuhalten (Während des Neustart-Ablauf, blinkt die rote BF/MS LED zyklisch drei Mal bis der Neustart beendet ist / Der 1. Schritt ist nur notwendig wenn das Modul schon an einer SPS betrieben wurde).

\_\_\_\_\_\_\_\_\_\_\_\_\_\_\_\_\_\_\_\_\_\_\_\_\_\_\_\_\_\_\_\_\_\_\_\_\_\_\_\_\_\_\_\_\_\_\_\_\_\_\_\_\_\_\_\_\_\_\_\_\_\_\_\_\_\_\_\_\_\_\_\_\_\_\_

- 2. Setzen der IP-Adresse an der PC Netzwerkschnitstelle (z.B.192.168.001.050, Unterschiedlich zum IO-Modul).
- 3. Setzen der IP-Adresse am IO-Modul mit einem Konfigurationstool (z.B. Hilscher Config Tool) über DCP auf 192.168.001.001 und Durchführung eines Power Neustarts des Moduls.
- 4. Im Browser die WEB-Seite [http://192.168.1.1.](http://192.168.1.1/) Öffnen.
- 5. Auswahl des *Config* Registers auf der WEB-Seite.
- 6. Auswahl und Anklicken vom "Firmware Update" Knopf.

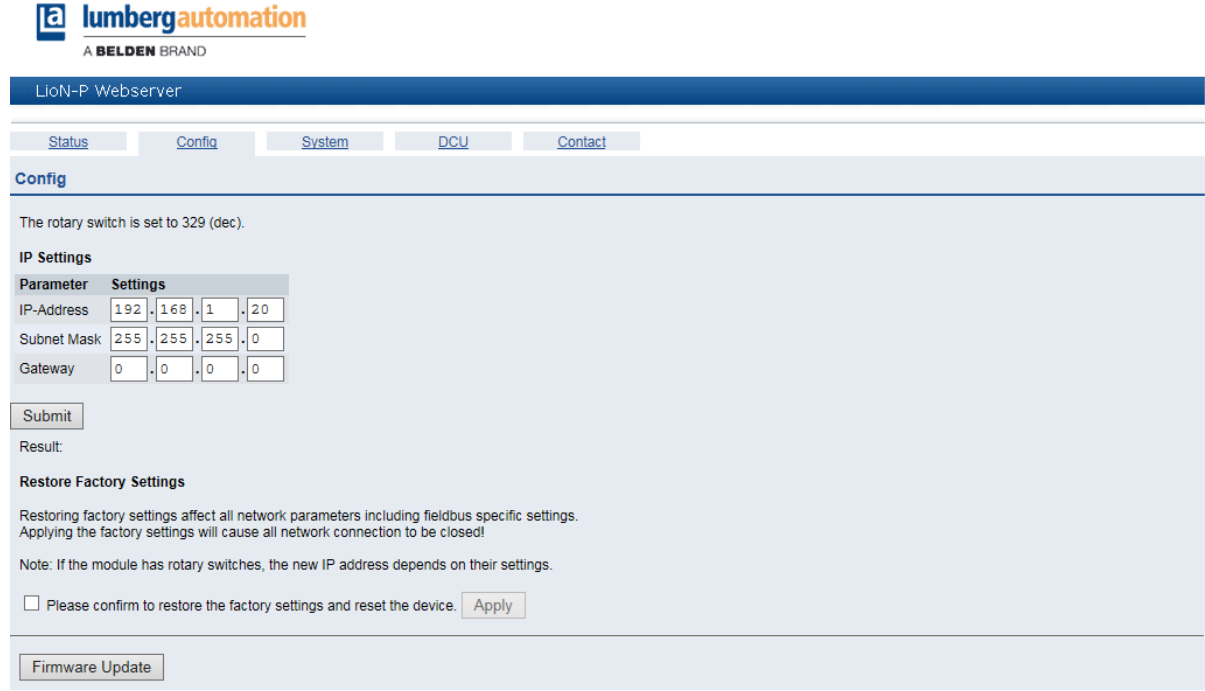

7. Auswahl der neuen Update-ZIP-Datei auf ihrem lokalen Laufwerkpfad zum Start des Updates. Anklicken von "Durchsuchen", markieren und doppelklicken auf die ausgewählten ZIP-Datei und folgendem anklicken des "Upload" Knopfes startet das Udate.

\_\_\_\_\_\_\_\_\_\_\_\_\_\_\_\_\_\_\_\_\_\_\_\_\_\_\_\_\_\_\_\_\_\_\_\_\_\_\_\_\_\_\_\_\_\_\_\_\_\_\_\_\_\_\_\_\_\_\_\_\_\_\_\_\_\_\_\_\_\_\_\_\_\_\_

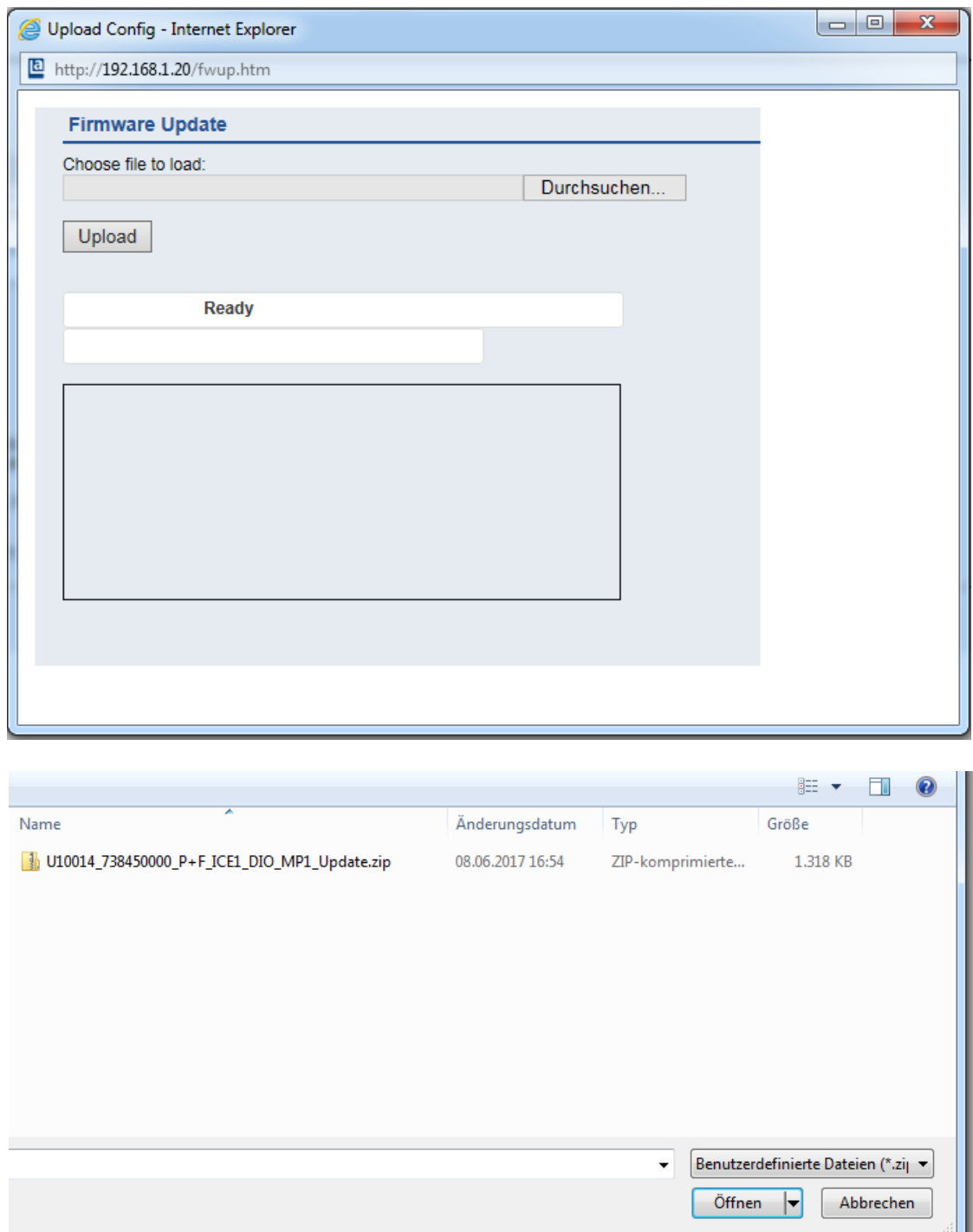

8. Die Übertragung der Firmware dauert ungefähr 30 s (Der Ablauf wird visualisiert).

9. Anzeige "Update finished. Please restart the device" durch Anklicken des "OK" Knopfes beenden.

\_\_\_\_\_\_\_\_\_\_\_\_\_\_\_\_\_\_\_\_\_\_\_\_\_\_\_\_\_\_\_\_\_\_\_\_\_\_\_\_\_\_\_\_\_\_\_\_\_\_\_\_\_\_\_\_\_\_\_\_\_\_\_\_\_\_\_\_\_\_\_\_\_\_\_

- 10.Durchführung eines Power Neustarts des Moduls.
- 11.Das Modul ist mit der neuen Firmware-Version beschrieben.
- 12.Um das Ergebnis zu kontrollieren, die System WEB-Seite [http://192.168.1.1.](http://192.168.1.1/) aufrufen.
- 13.Durch Auswahl des *System R*egister, stellen sie sicher, dass die Versionsnummer und das Datum zur neuen Firmware-Version passt.

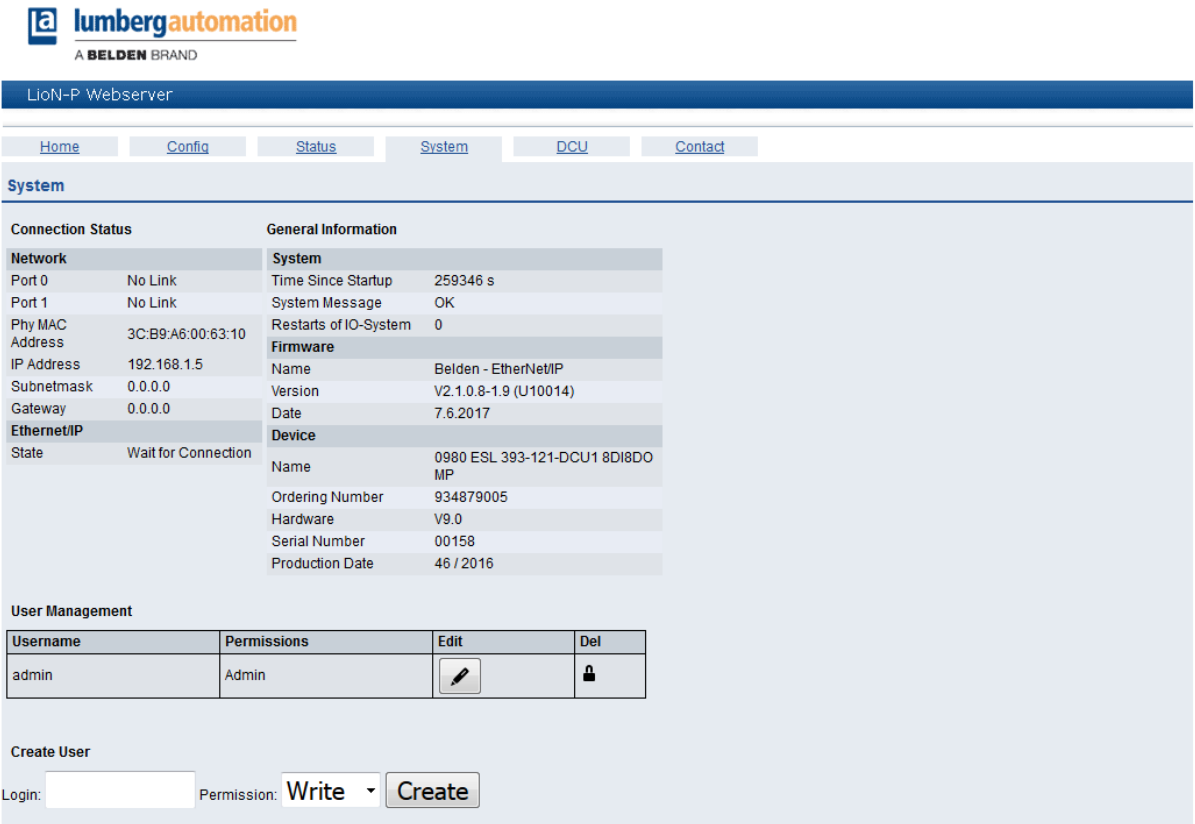

- 14.Rücksetzen in den Auslieferzustand durch drehen der Adress-Schalter auf 979 und Durchführung eines Power Neustarts des Moduls. Eine Wartezeit von 10 Sekunden ist einzuhalten (Während des Neustart-Ablauf, blinkt die rote BF/MS LED zyklisch drei Mal bis der Neustart beendet ist)
- 15.Drehen der Adress-Schalter auf 000.
- 16.Das Firmware-Update ist abgeschlossen und das Modul wurde auf den Auslieferzustand zurückgesetzt.